# **Provider Onboarding | Services Editing Guide**

#### **Contents:**

- 1. Introduction
- 2. Login to your My Account page
- 3. Go to your Dashboard
- 4. Choose the Services tab
- 5. Services Editing Main Page
- 6. Quick Overview of the Editing Pages
- 7. Services Editing | Quick Edit
- 8. Services Editing | Full Edit

#### **Introduction**

Dear Providers, we have created this guide to help you with Onboarding and specifically to edit and update the Services you will offer on GoRelocate.com.

Please note that wherever you see the word 'product(s)', then this also means 'service(s)' – e.g. the services that you provide.

If you need more assistance, please contact us by email to; [providers@GoRelocate.com](mailto:providers@GoRelocate.com). We will be able to assist you by email and / or with a short telephone/zoom call.

Best regards, GoRelocate Admin Team.

#### **Login to your My Account Page**

You should login to your My Account page by clicking this link in the GoRelocate.com footer menu or go directly to https://GoRelocate.com/my-account.

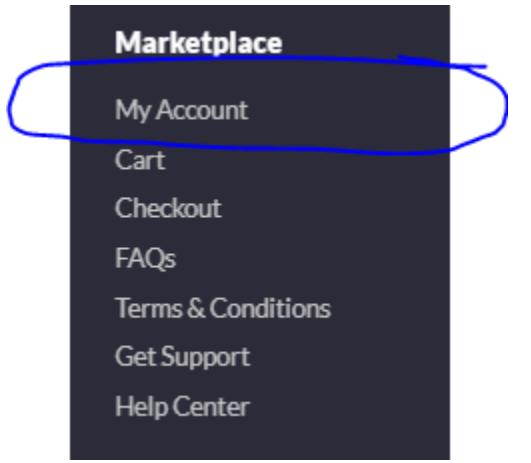

# **Click Go to Dashboard**

# My account · Dashboard

#### $\bullet$  Orders

- Downloads
- $\overline{a}$
- · Payment methods
- · Account details
- · Support Tickets
- Logout

Hello K Morrison (not K Morrison? Log out)

Welcome to your My Account / Dashboard pag view your recent orders, manage your billing at Provider, you can also view / edit your Services

Go to Dashboard

# **Choose the 'Services' tab**

# **Dashboard**

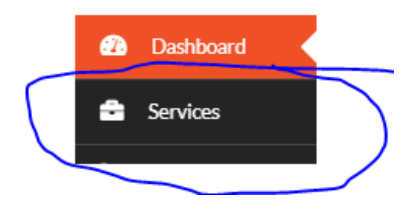

# **Service Editing Main Page**

This is the main editing page which gives you an overview of your Services and options.

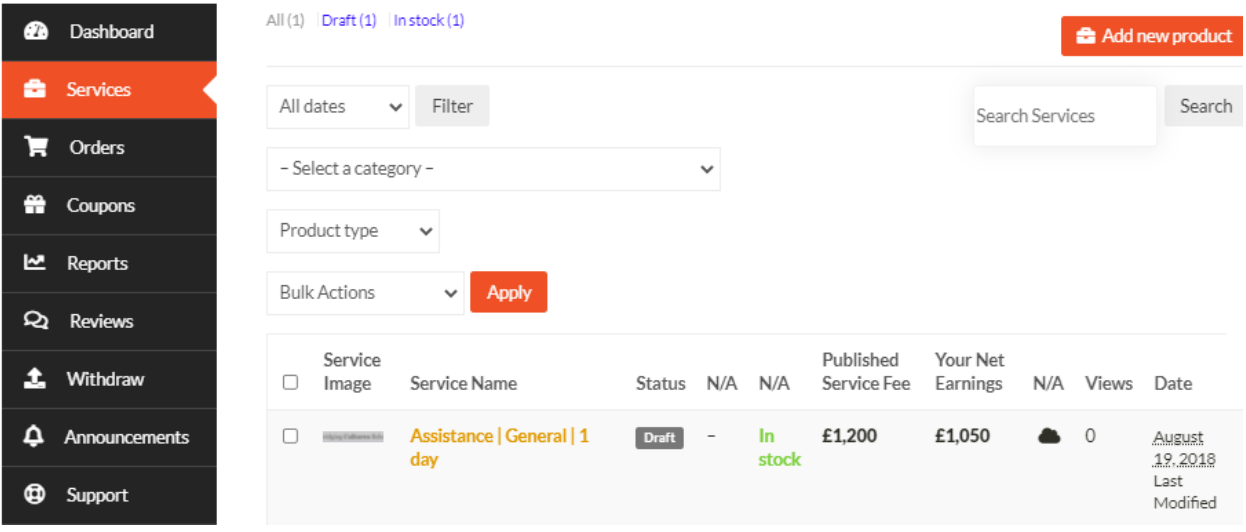

#### **Service Edit | Quick Edit Option**

You can make very quick edits/changes to the uploaded Services in your Services Listing by simply clicking the 'quick edits' to each service. Just click on 'Quick Edit' from the main Service listings – see below.

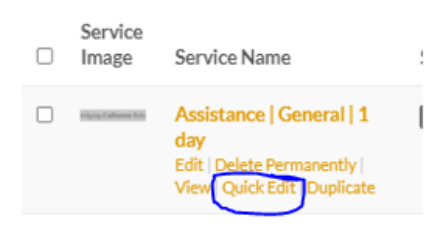

After you click on 'Quick Edit' you will be able to change the following fields highlighted in yellow below. Remember to click on the 'Update' button after you have finished your quick edit of Status or Price.

- Status
- Price (Fee)

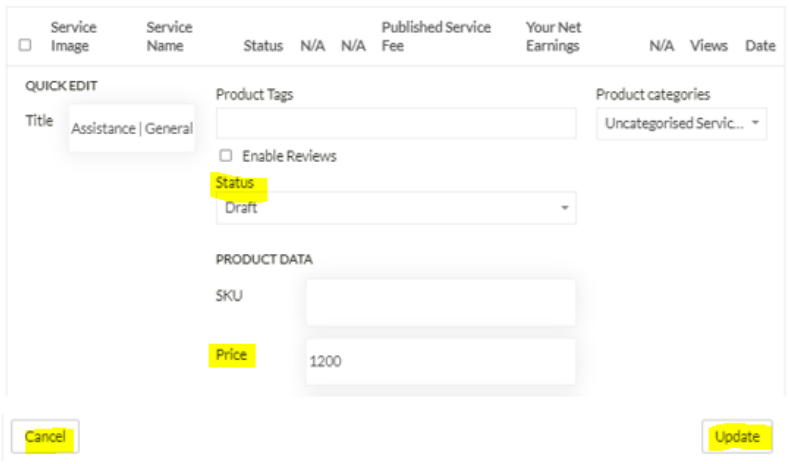

#### **Updated Service Status**

After you have made any changes / edits you will see the updated status in the Status column in you Services Listing.

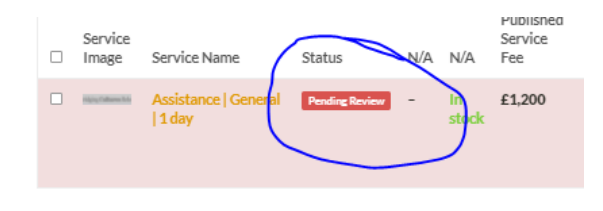

## **Services Overview (All / Draft)**

This section shows a very simple overview of your Services and their status. It shows All servcies, services Pending Review (by GoRelocate Admin) and 'In Stock'. The 'In Stock' item should be ignored.

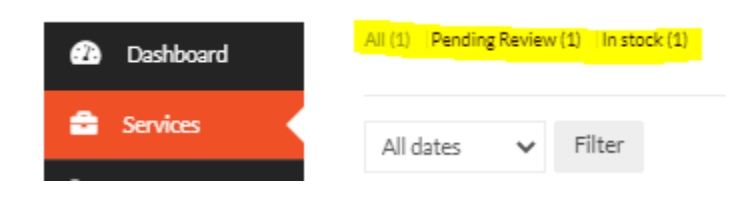

#### **Filter Services to View**

Here you can filter your Services by Category to see a shortened list of Services. Once you have selected a Category Filter, choose the 'Apply' button to see the the filtered list.

Note: The 'Product Type' and 'Bulk Actions' should not be used.

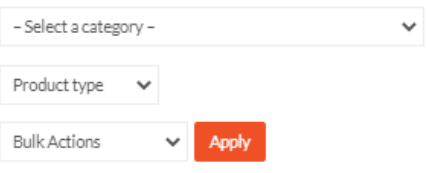

## **Add New Product**

Please note that you are not allowed to add a new Service (product). Please ignore this 'Add New Product' Button.

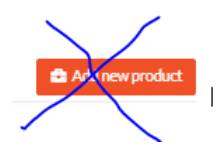

GoRelocate has created 'Standard Service Templates' that all Providers must use. (Click here for more about why and how we use Standard Service Templates.)

If you wish to offer a new / different Service, or you wish to suggest a change to the 'Service Template Descriptions', then please send an email to[: services@GoRelocate.com](mailto:services@GoRelocate.com), or create a 'Support Ticket' from your Vendor Dashboard / Support Tab.

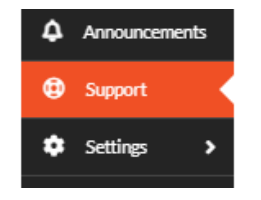

#### **Service Status**

This shows you the 'Service Status' of each service. In this example, the Service Status is 'Draft'. Normally, when you see your Services in your Dashboard, they will all be set to 'Draft'. Once you have reviewed each Service and made any necessary allowable changes (e.g., your Service Fee / Price), then you can change your Service status to 'Online'. This will then be reviewed by the GoRelocate Admin team.

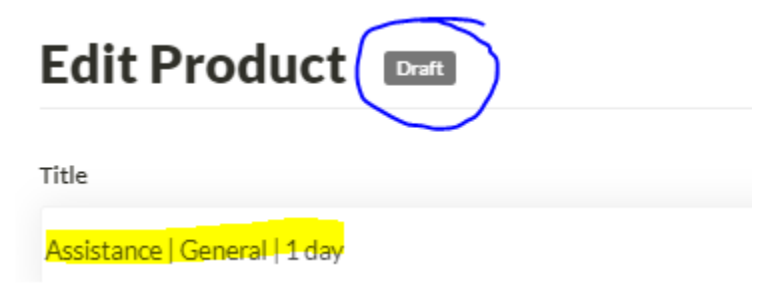

#### **Permalink and Product Type**

The 'Permalink' should **not** be edited. This is done by GoRelocate Admin.

The 'Product Type' should **not** be edited. This is not relevant for Providers. All 'Services/Products' are classified as 'Virtual' in our marketplace.

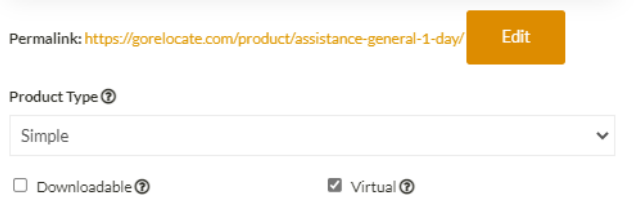

#### **Service Fee, Discounts and Discount Scheduling**

The '**Published Service Fee'** is the default example fee which has been added to the Service Template. This fee should be changed (if you wish) according to your own fees.

The '**You Earn'** label shows how much the Provider receives from the Published Service Fee, after all 'GoRelocate Platform Fees' are decucted

The '**Discounted Price'** allows each Provider to apply a discount to their standard fees for each individual service.

The '**Schedule'** label allows you to set a specific period when a discount is applied to the service. For example, you may wish to offer a discount on a Service when you have additional resources, or during 'off-peak' seasons. The choice is yours. You can switch discounts on/off whenever you wish.

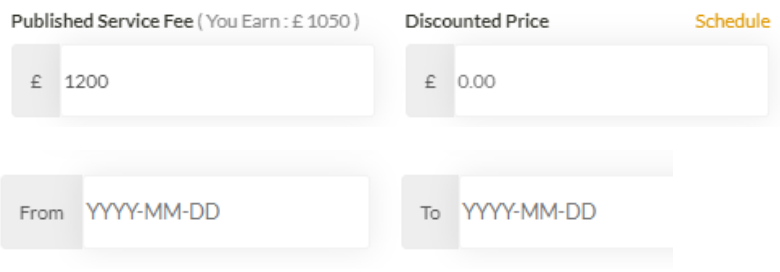

## **Category & Tags**

#### [insert instructions here]

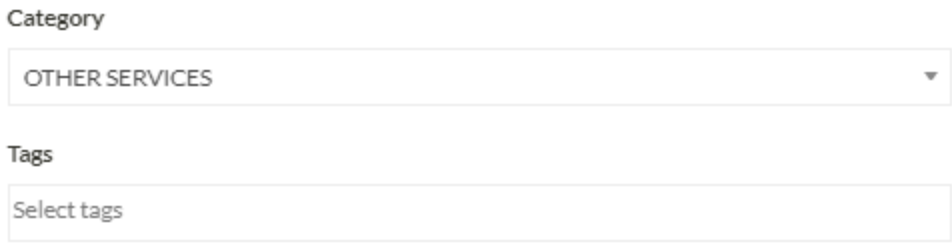

#### **Service Descriptions**

Each Service has a main 'Description' text and a 'Short Description' text.

**IMPORTANT! You cannot edit/change any descriptions**. If you wish to add some additional text – e.g., some other benefits that you offer within this Service, then please send us your request. If approved, we can add this to the end of the main 'Description' text as 'Additional Information'.

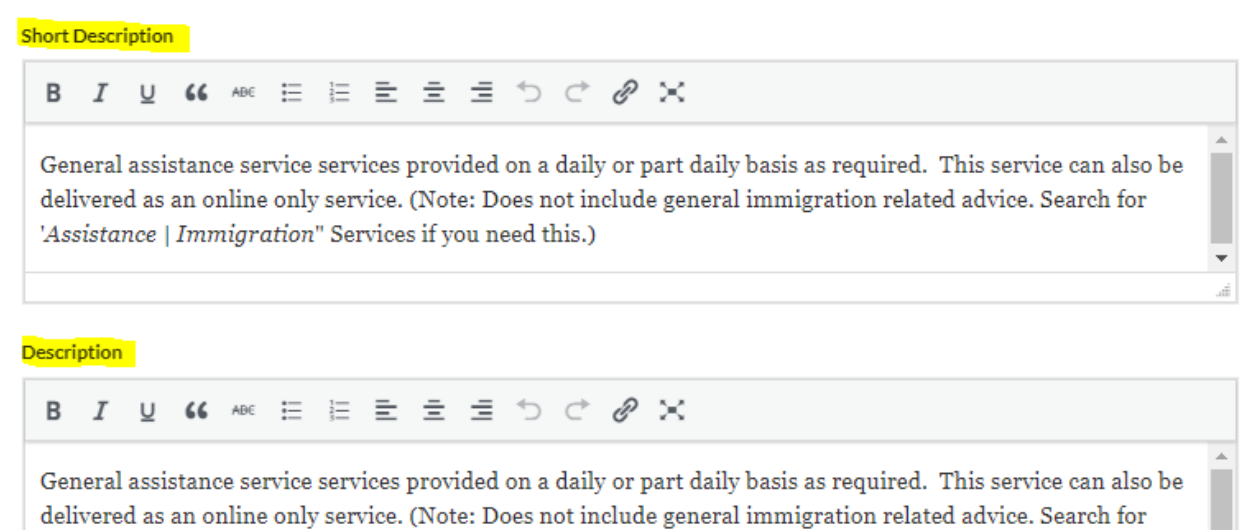

'Assistance | Immigration" Services if you need this.)

#### **Inventory and Tax**

**Please ignore this section**. You cannot make any changes or edits to this section.

![](_page_7_Picture_127.jpeg)

#### **Other Options | Product (Service) Status, Visibility, Purchase Note**

You can change your '**Product (Service) Status**' to 'Online' after you have made any necessary edits to this service.

Please ignore the '**Visibility'** section.

You can add individual text to the 'Purchase Note' section for each individual Service. For example, you may wish to add a simple 'Thank You' note. Or, you may wish to inform the customer about 'what happens next' or 'next steps' after they have purchased your service.

If you wish to add the same text for ALL services, then just send us the text and we will make the necessary changes for you in all services. No problem.

Please ignore the field '**Enable Product Reviews'**.

![](_page_7_Picture_128.jpeg)

#### **Save Product (Services)**

Remember to choose the 'Save Product' button when you have finished making any changes.

![](_page_8_Picture_2.jpeg)

#### **Service Edit | Quick Edit Option**

You can make very simple 'quick edits' to each service. Just click on 'Quick Edit' from the main Service listings – see below.

![](_page_8_Picture_96.jpeg)

After you click on 'Quick Edit' you will be able to change the following fields highlighted in yellow below.

- Status
- Price (Fee)

Remember to click on the 'Update' button after you have finished your quick edit of Status or Price. (seee below).

![](_page_8_Picture_97.jpeg)

#### **Updated Service Status**

After you have made any changes / edits you will see the updated status in the Status column in you Services Listing.

![](_page_9_Figure_2.jpeg)

## **Service Attributes & Attribute Variation**

Each Service has a number of 'Service Attributes'.

Each Attribute has a number of 'Attribute Variations'.

Example:

Service Name**: Home Search**

Service Attribute: **Location** (where the provider offers the home search)

Attribute Variation(s): **London, Glasgow, Manchester** etc. (the type of location).

We will contact you to arrange a 30-minute 'Onboarding Call' with you to review and edit your Service Attributes.

**End of Guide.**